# 超小型 TCP/IP プロトコルスタック(M3S-T4-Tiny for the H8S Family)を AH7000 で評価する。

Rev1.00 2011年4月26日

### 【要旨】

ルネサス エレクトロニクス (株) より、無償サンプルとして公開されている「超小型 TCP/IP プロトコルスタック(M3S-T4-Tiny for the H8S Family)」をAH7000 で評価す る。

### 【評価前の準備】

- 1. ルネサスのホームページより、表示された「ご注意」を承諾後、無償評価版(M3S-T4-Tiny for the H8S Family)をダウンロードします。 http://tool-support.renesas.com/jpn/toolnews/110416/tn2.htm 「an\_r20an0074jj\_h8s\_t4.zip」
- 2.High-performance Embedded Workshop Version 4.08.00.011
- 3.H8C コンパイラ(H8S,H8/300 Standard Toolchain(V.6.2.2.0)
- 4.評価ボード「H8SB8S2462F-SM」北斗電子製
- 5.デバッグツール「AH7000」DEF バージョン(Ver10.10A)
- 6.開発ホスト WindowsXp(SP3)

#### 【推奨フリーソフトの準備】

- 1. 動作確認をするため、推奨フリーソフトを準備します。
	- · Tera Term Pro ver. 2.3 < ----------- telnet の動作確認に使用します。 http://hp.vector.co.jp/authors/VA002416/
	- ・UDP/IPテストツール(UdpIpTool.exe)<---- UDPの動作確認に使用します。 http://homepage2.nifty.com/nonnon/Download/UdpTool/

## 【インストール】

- 1.ダウンロードした、無償評価版(M3S-T4-Tiny for the H8S Family)「an\_r20an0074jj\_h8s\_t4.zip」を解凍します。
- 2.「.¥an\_r20an0074jj\_h8s\_t4¥installer」の「setup.exe」をクリックします。
- 3.インストローラの指示に従い進めて下さい。

## 【ハードの準備】

- 1. IPアドレスの衝突を避けるため、ホストPC機とターゲット基板とのケーブル接続は、1対1のローカル接続にします。
- 2. AH7000をホストPC機とターゲット基板に必要ケーブルを接続します。

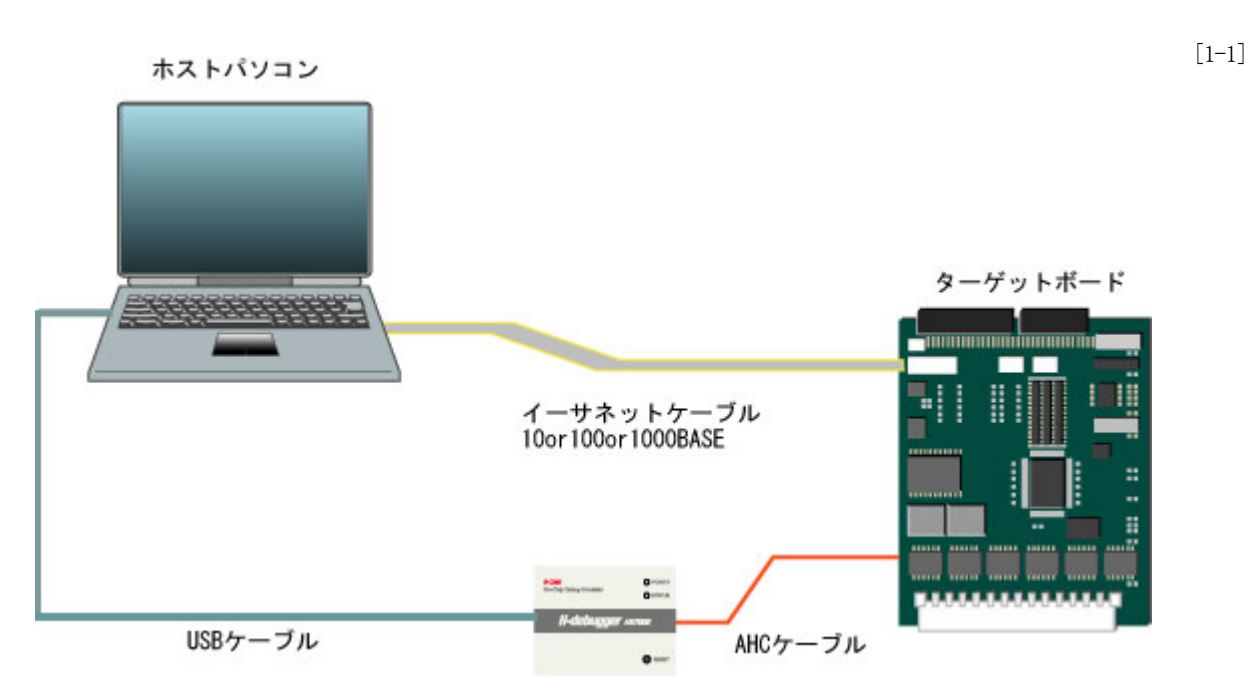

# 【ホストパソコンの設定】

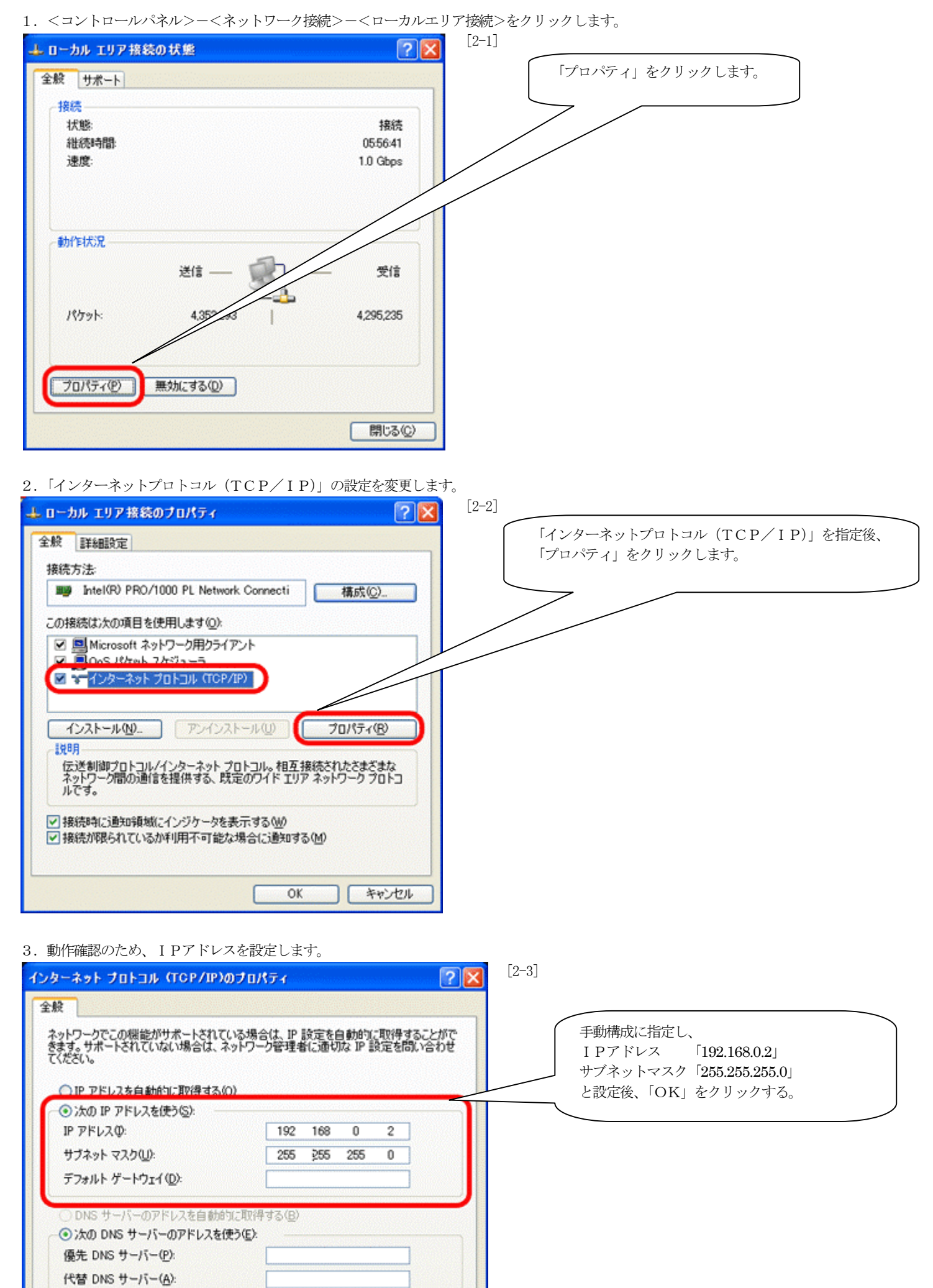

詳細設定(V)

キャンセル

 $\overline{OK}$ 

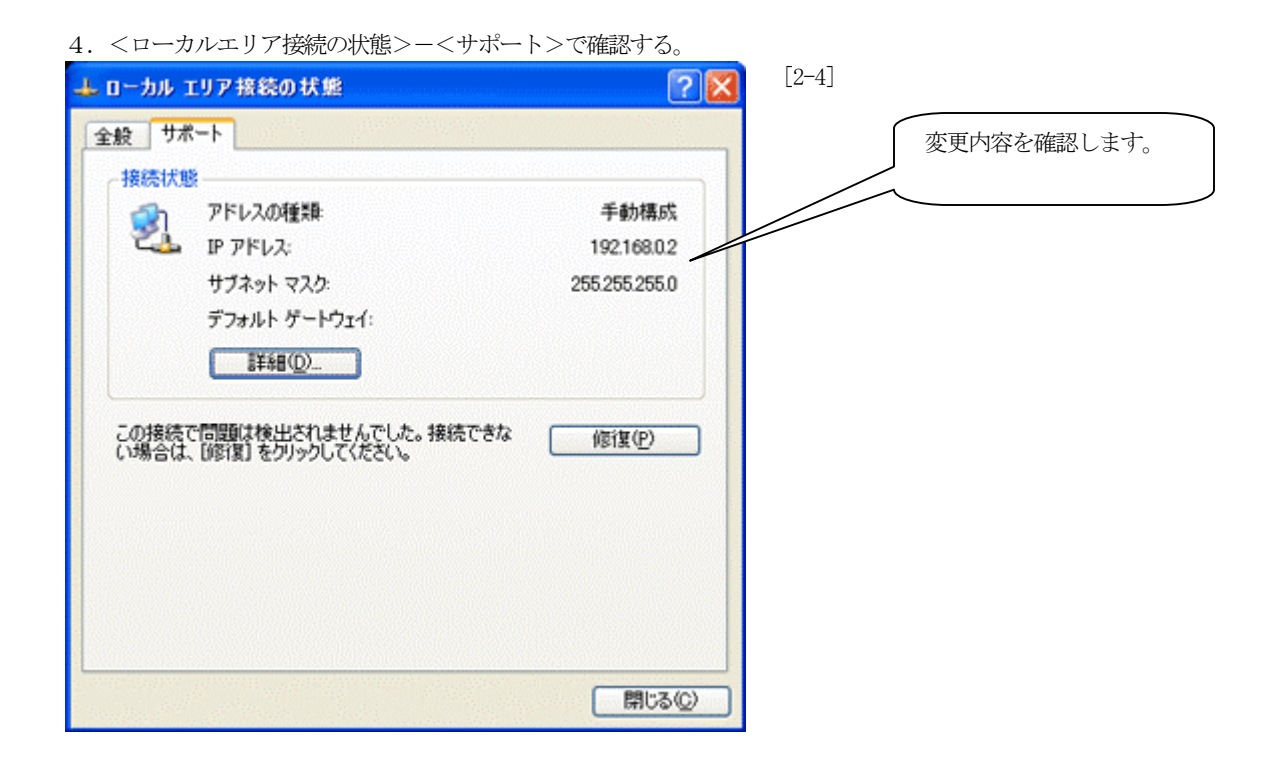

#### 【超小型 TCP/IP プロトコルスタック(M3S-T4-Tiny for the H8S Family)の準備】

1.「Hew4」にてワークスペース(Ether.hws)を開きます。[C:\Renesas\Man\_r20an0074jj\_h8s\_t4\_v103r00\/Msample]

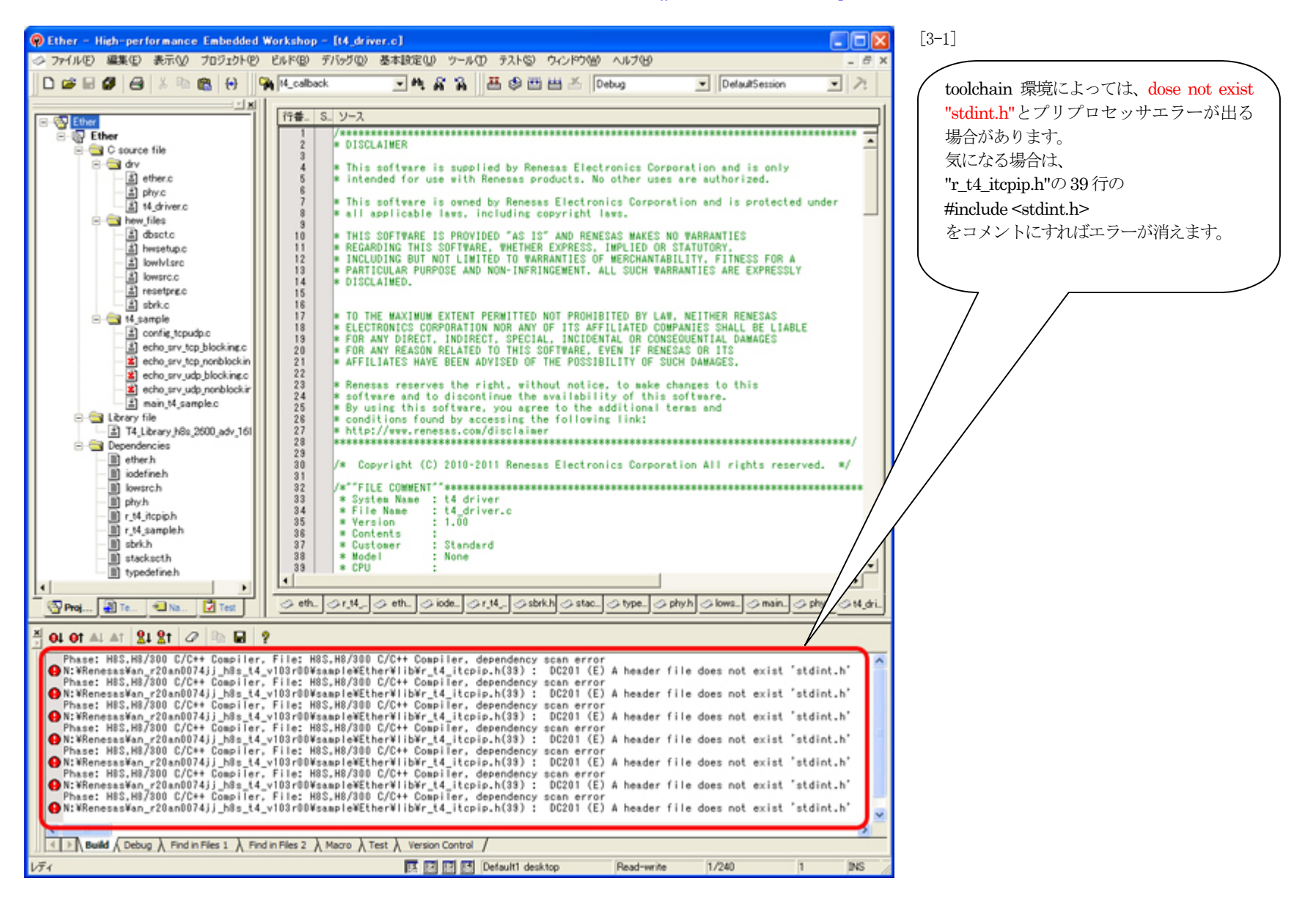

2.MACアドレスを設定します。

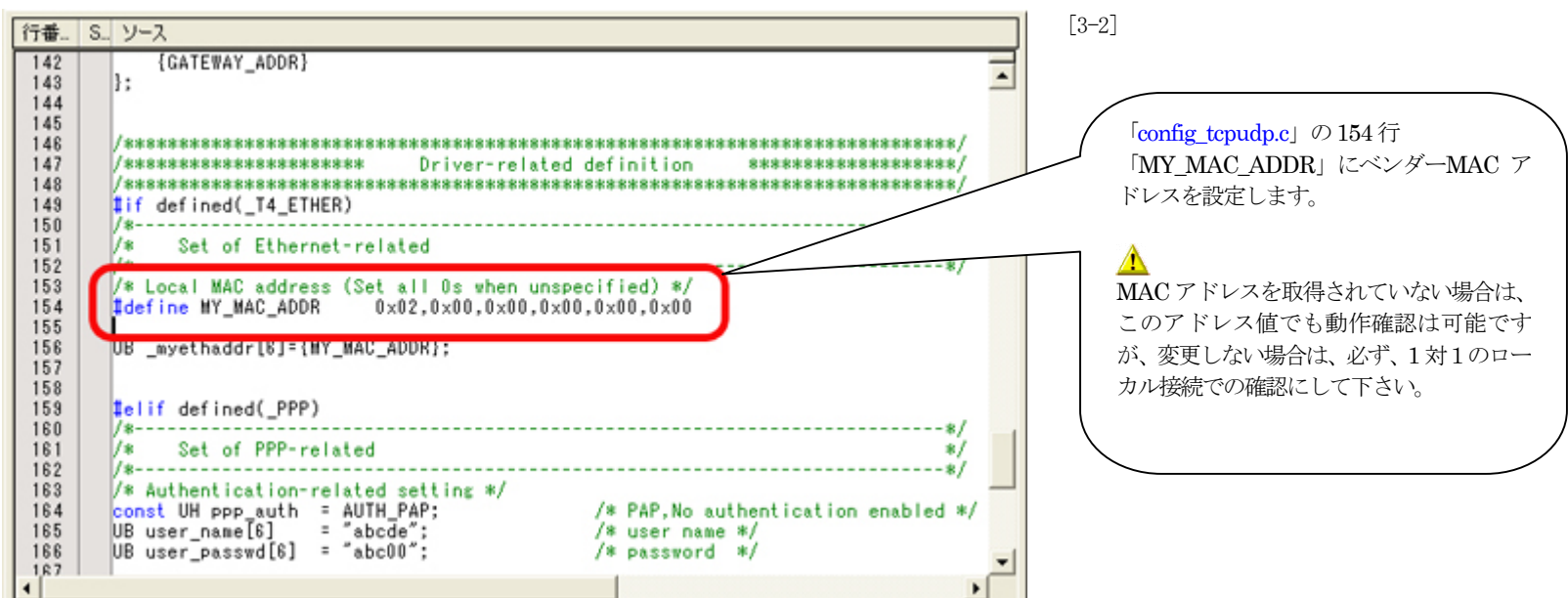

3.サンプルプログラムの補足説明

ルネサス提供ドキュメント、M3S-T4-Tiny ユーザーズマニュアル「r20uw0031jj0102\_t4tiny.pdf」に、サンプルプログラムの詳細説明が記述されていますが、一部補足説明 します。

このサンプルには、以下の4パターンのエコーバックサーバのソースファイルがあります。

- 1) TCP ブロッキングコールサンプル 「echo\_srv\_tcp\_blocking.c」
- 2) TCP ノンブロッキングコールサンプル 「echo\_srv\_tcp\_nonblocking.c」
- 3) UDP ブロッキングコールサンプル 「echo\_srv\_udp\_blocking.c」
- 4)UDP ノンブロッキングコールサンプル 「echo\_srv\_udp\_nonblocking.c」

# ▲注意事項

このサンプルプログラムは、上記4パターンを同時にビルドすることは出来ません。必ず、いずれか1パターンをビルド指定し、残り3パターンは「ビルドから除外」にし て下さい。

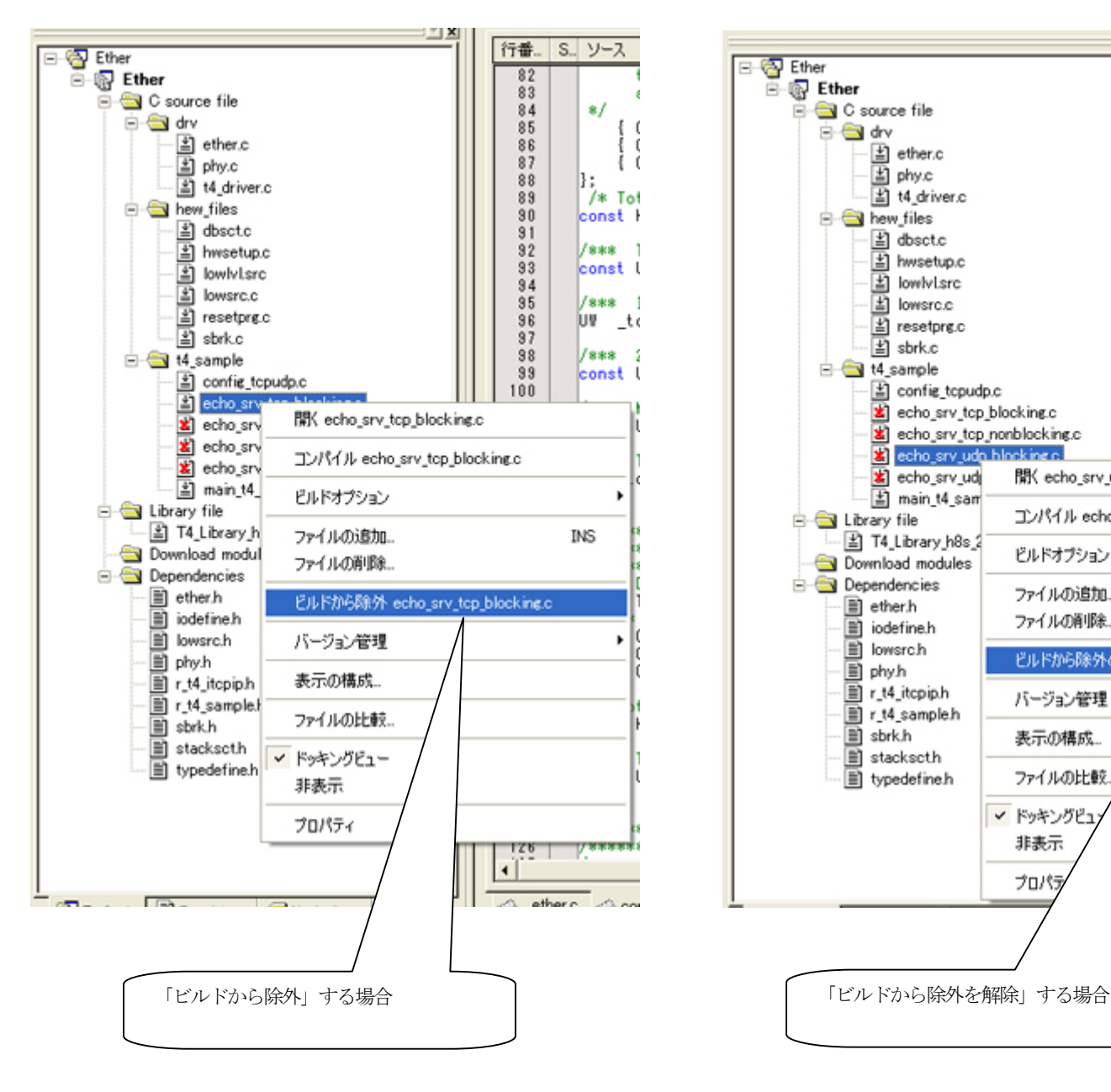

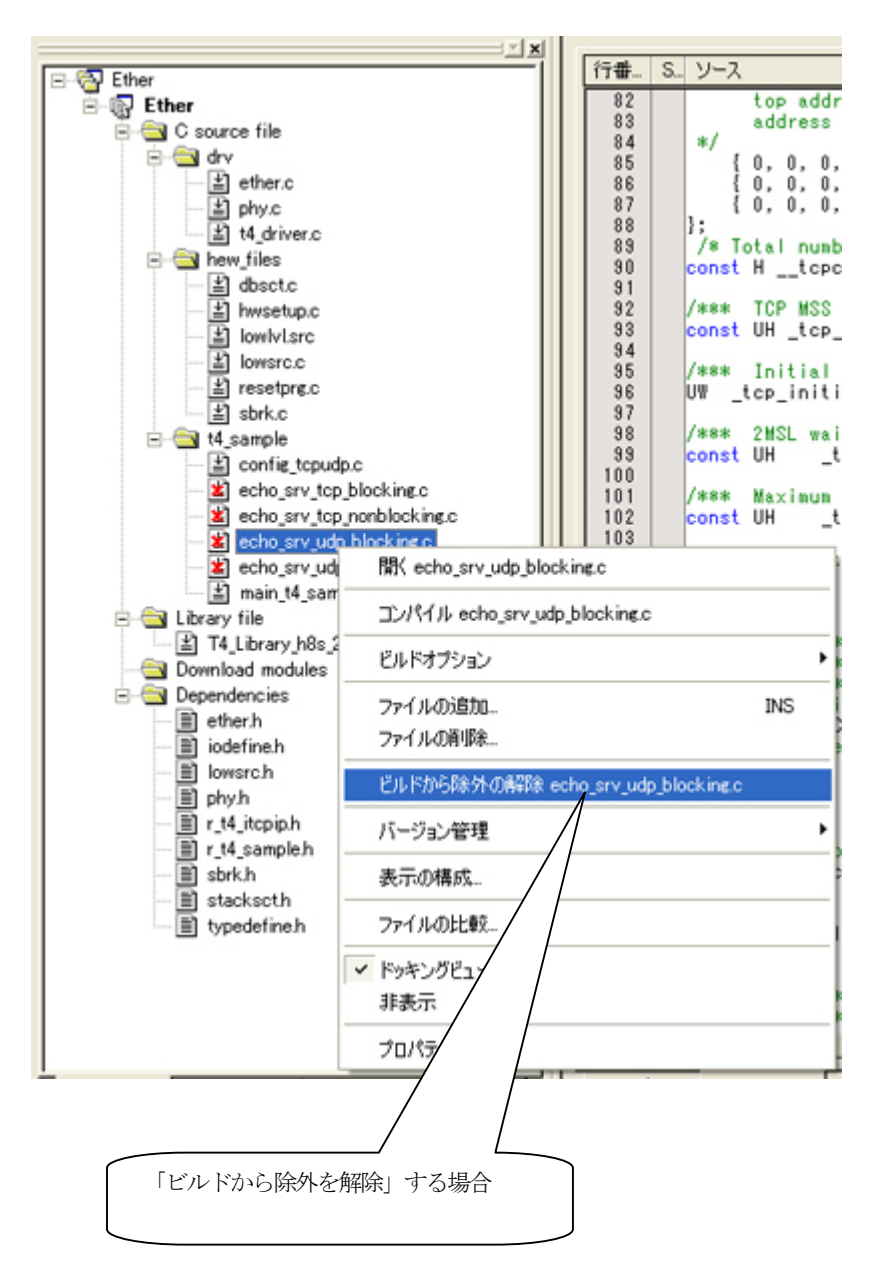

4.「TCP ブロッキングコールサンプル」でビルドします。(デフォルト)

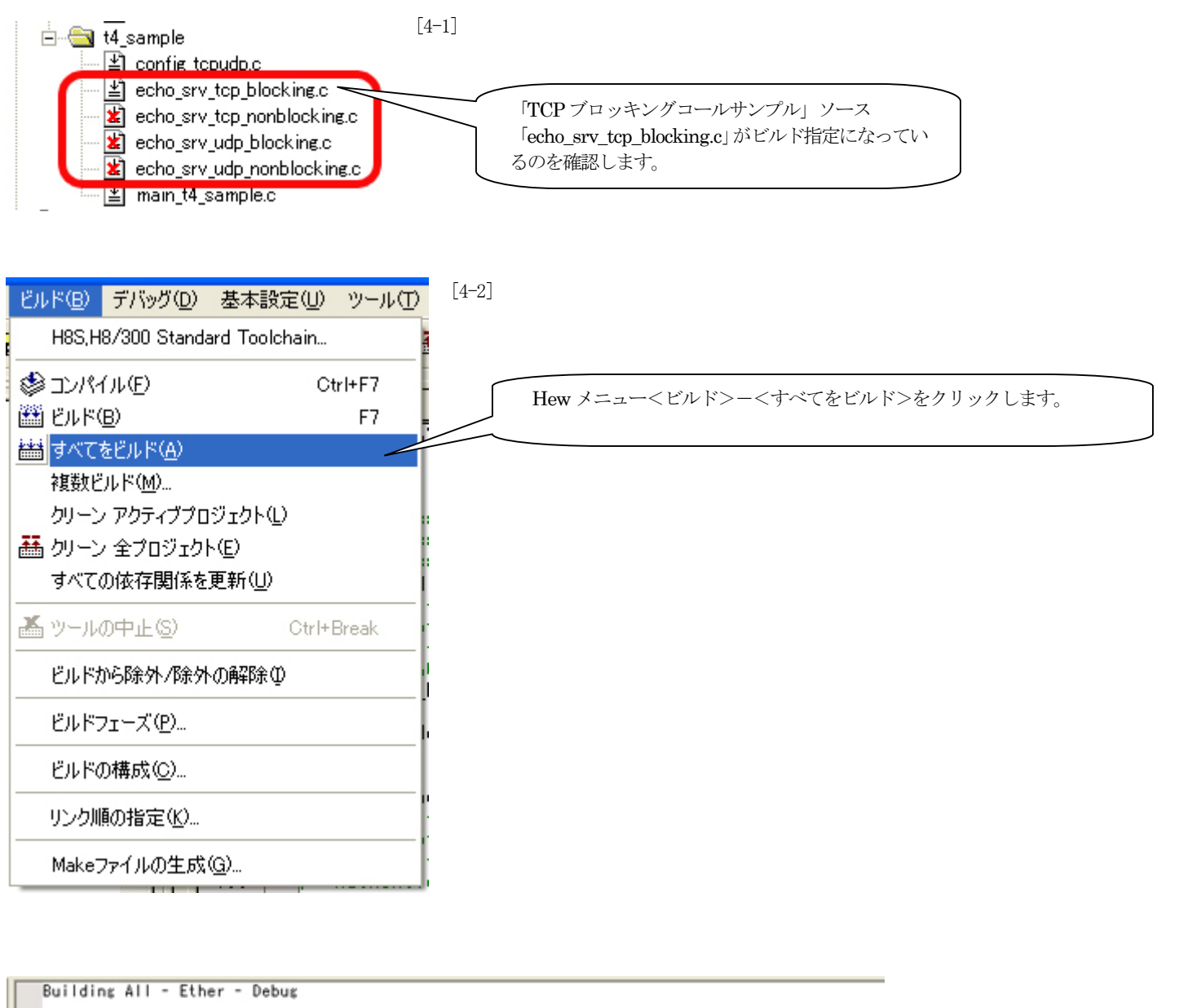

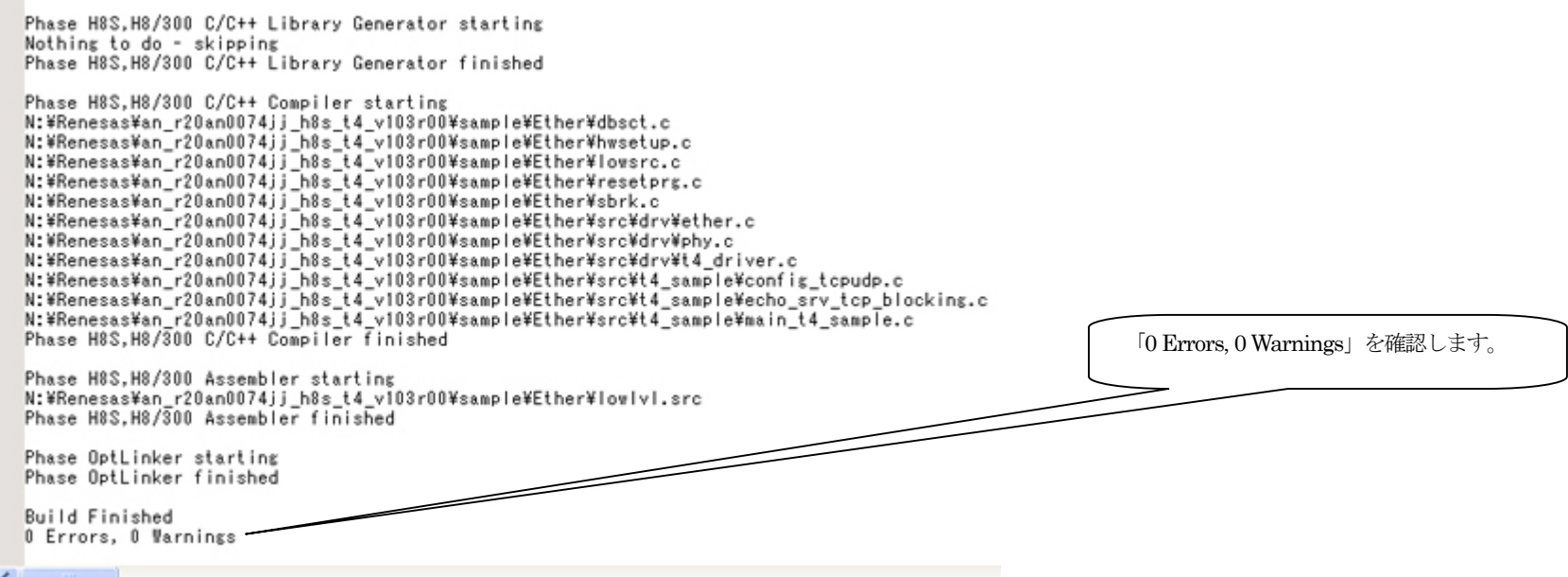

# 【デバッガ(AH7000)の準備】

1.コントロールソフト「DEF」を起動して、<オプション>-<CPU設定>をクリックします。

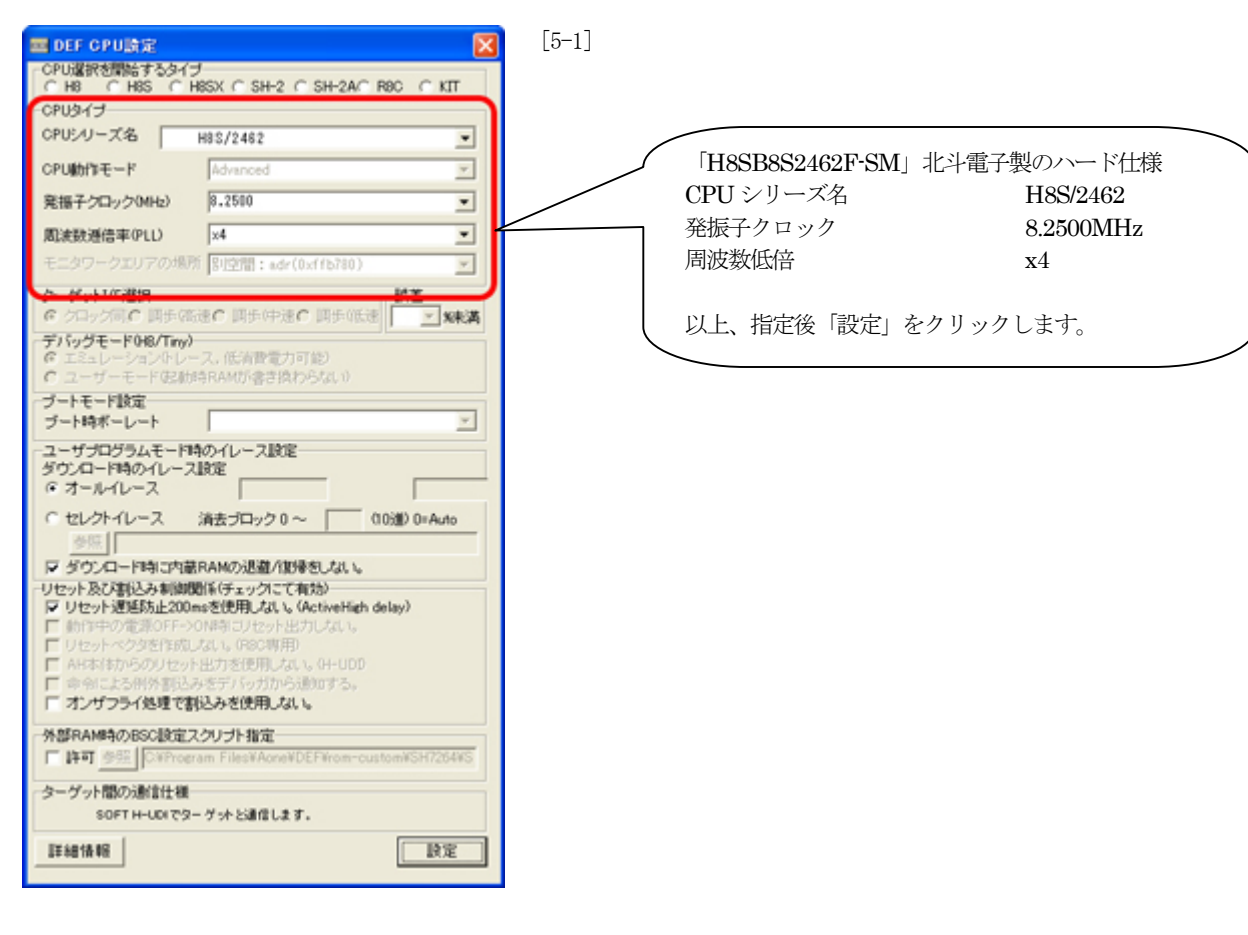

2. ターゲット基板の電源ONにします。

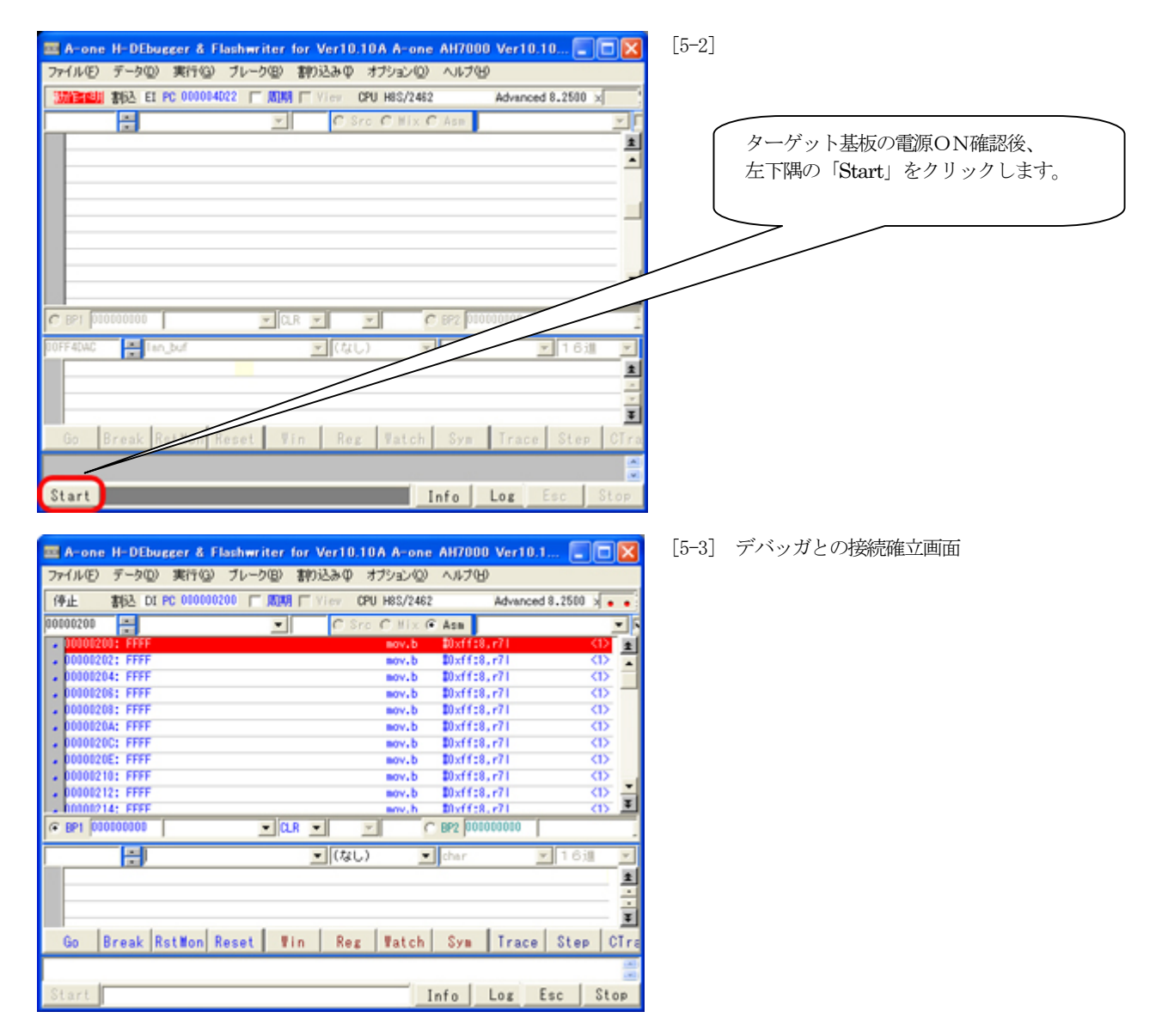

# 【TCPブロッキングコールサンプルの動作確認(TELNET)】

1.「TCP ブロッキングコールサンプル」をダウンロードします。

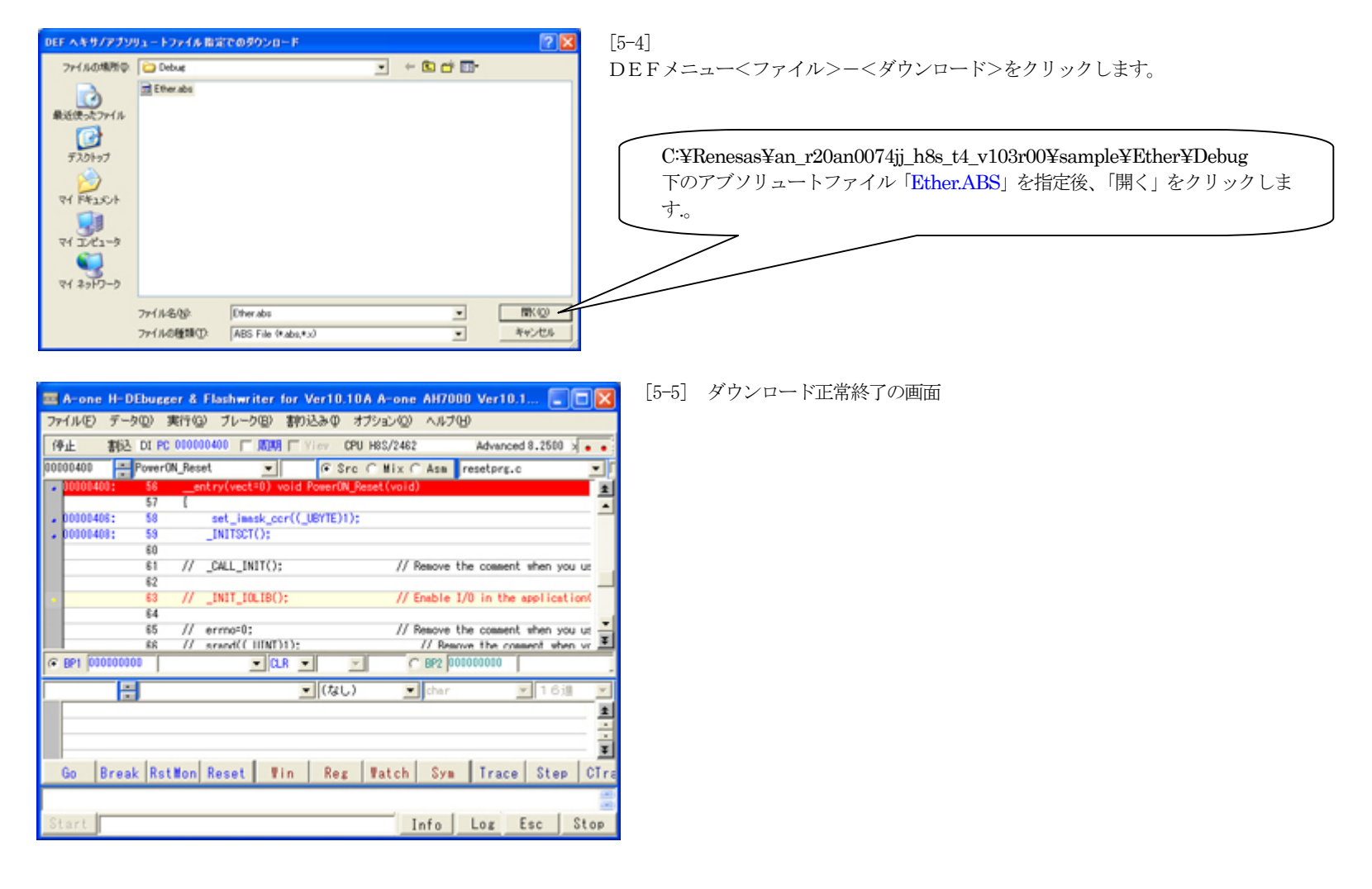

# 2.ターゲットを実行させます。

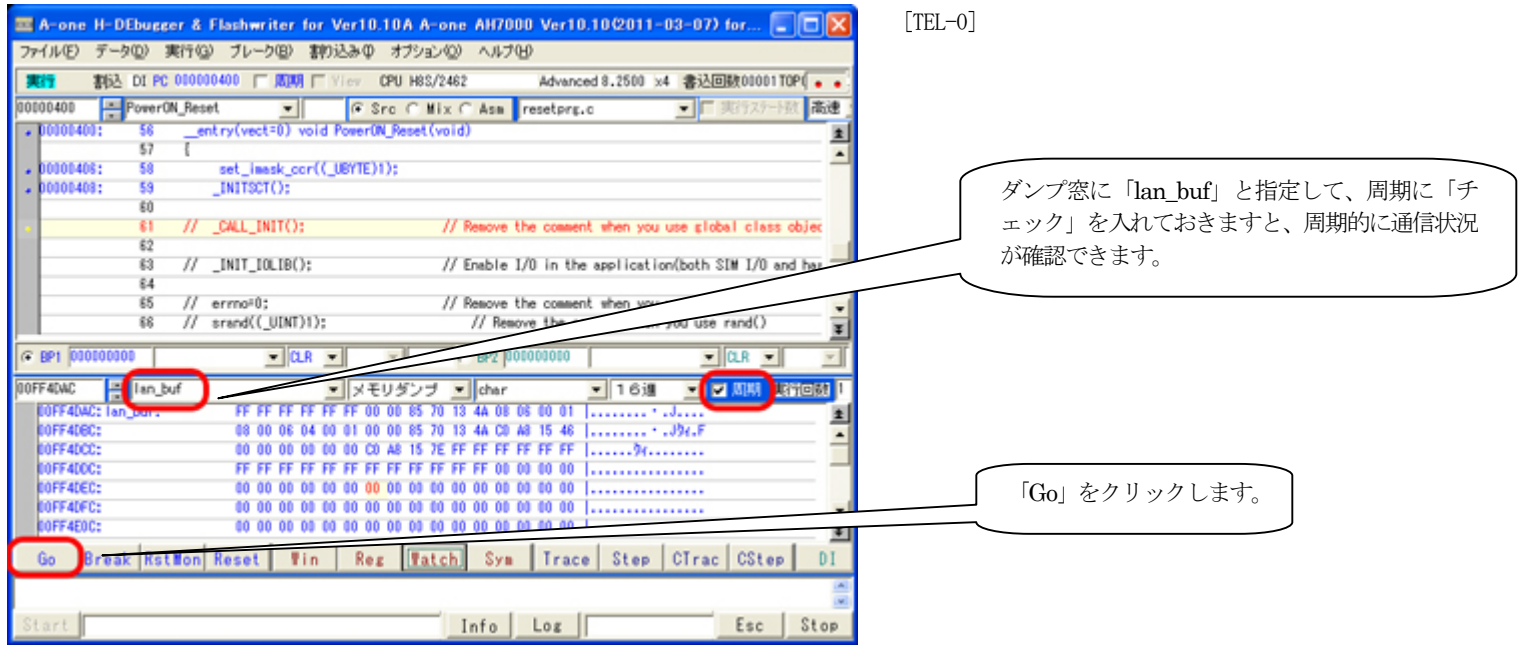

#### 3.フリーソフト「TeraTeem」を起動します。「コネクションの設定」

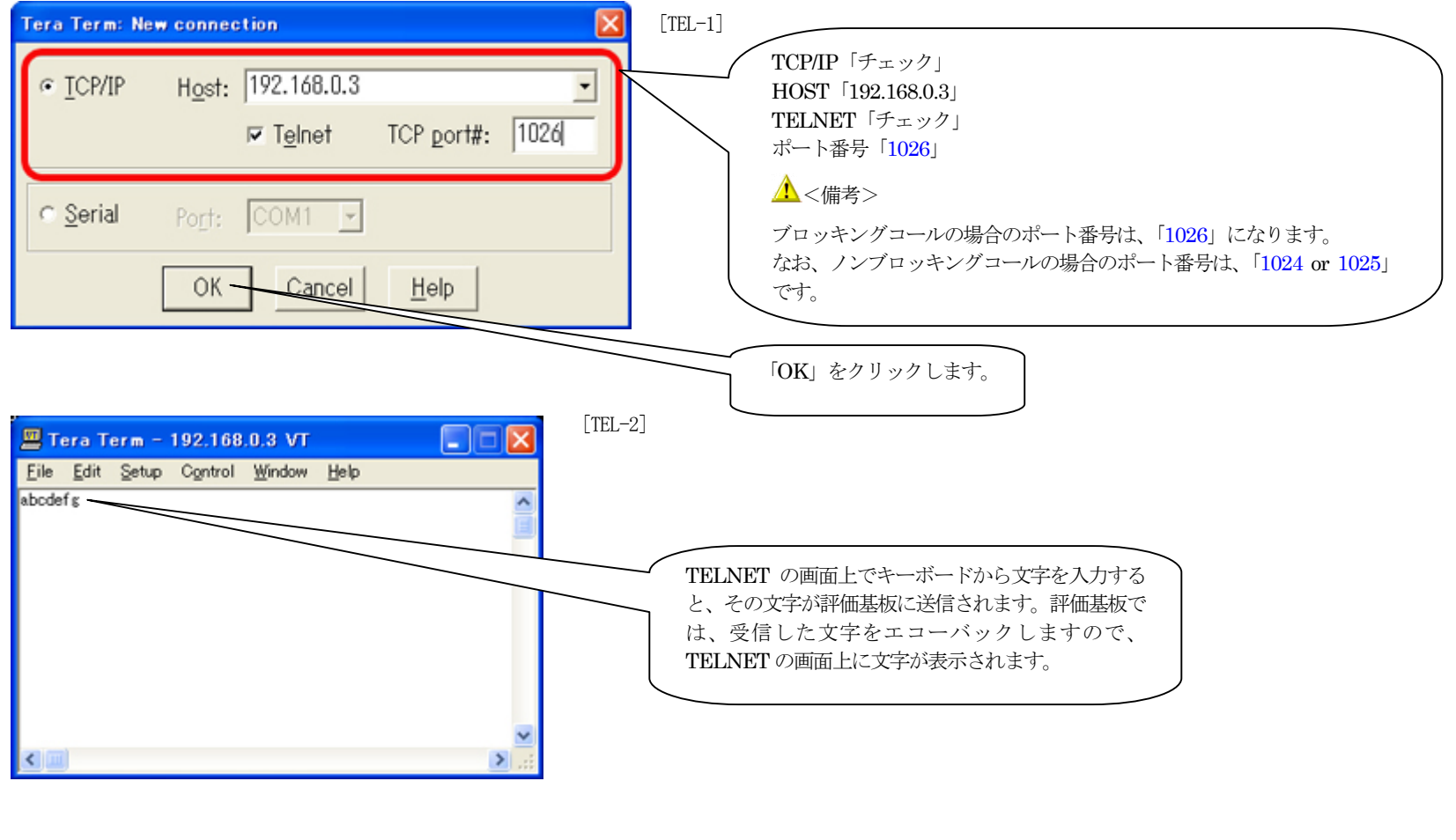

4.コネクションの切断

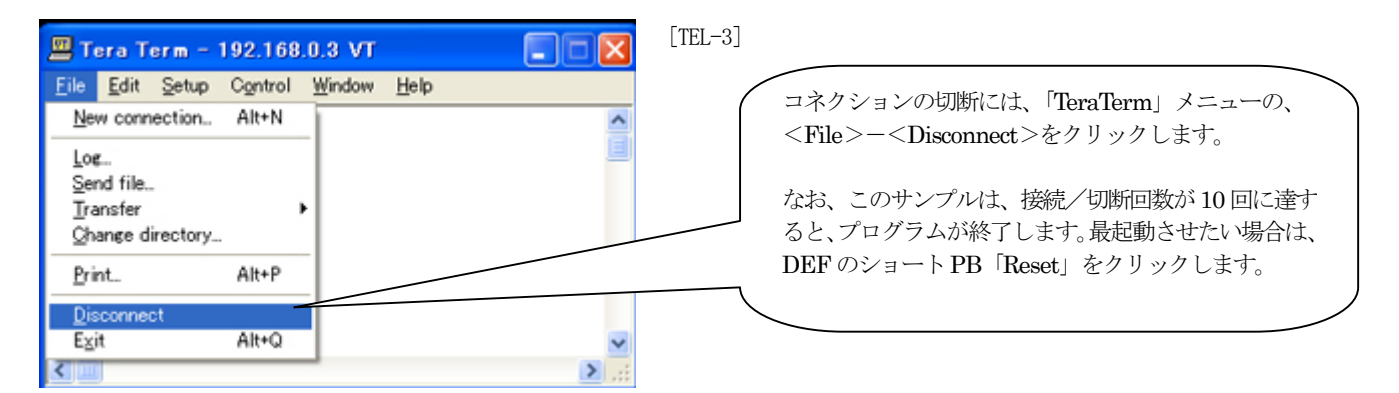

### 5.TCPノンブロッキングコールサンプルの動作確認

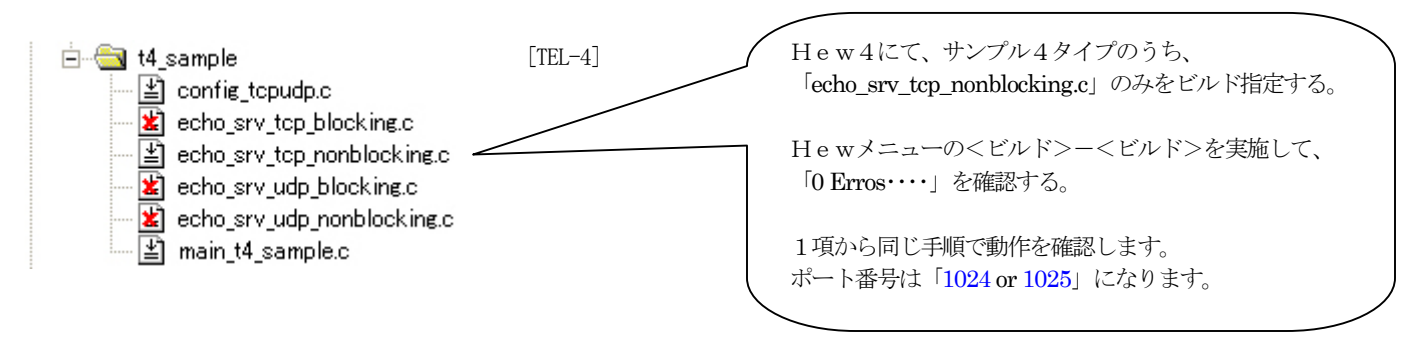

# 【UDPノンブロッキングコールサンプルの動作確認】

1.「UDP ノンブロッキングコールサンプル(echo\_srv\_udp\_nonblocking.c)」をビルドします。

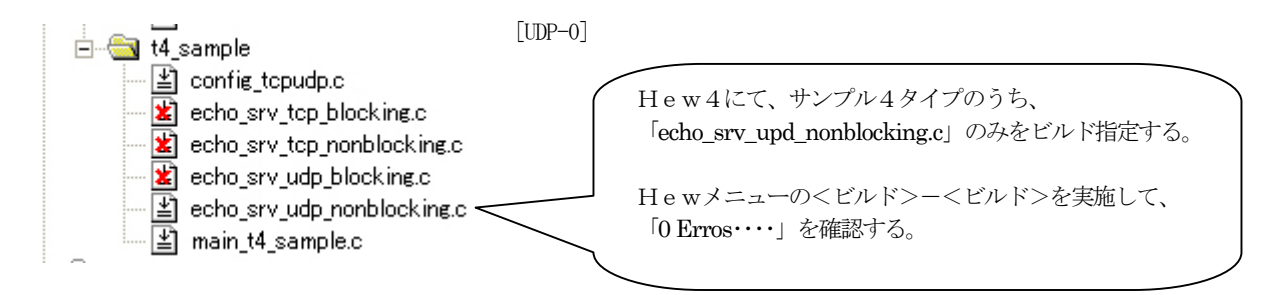

2.「UDP ノンブロッキングコールサンプル」をダウンロードします。

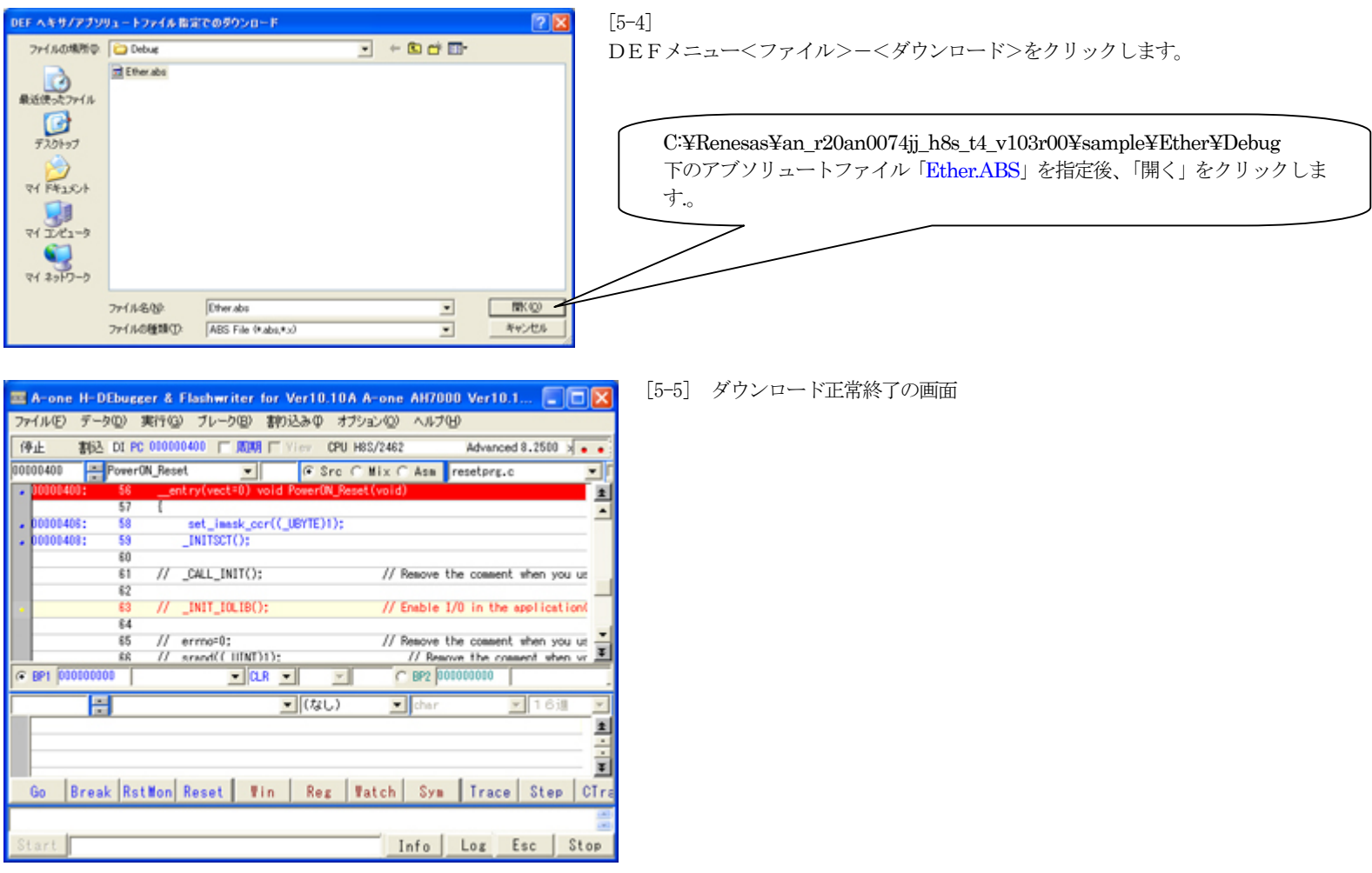

3.ターゲットを実行させます。

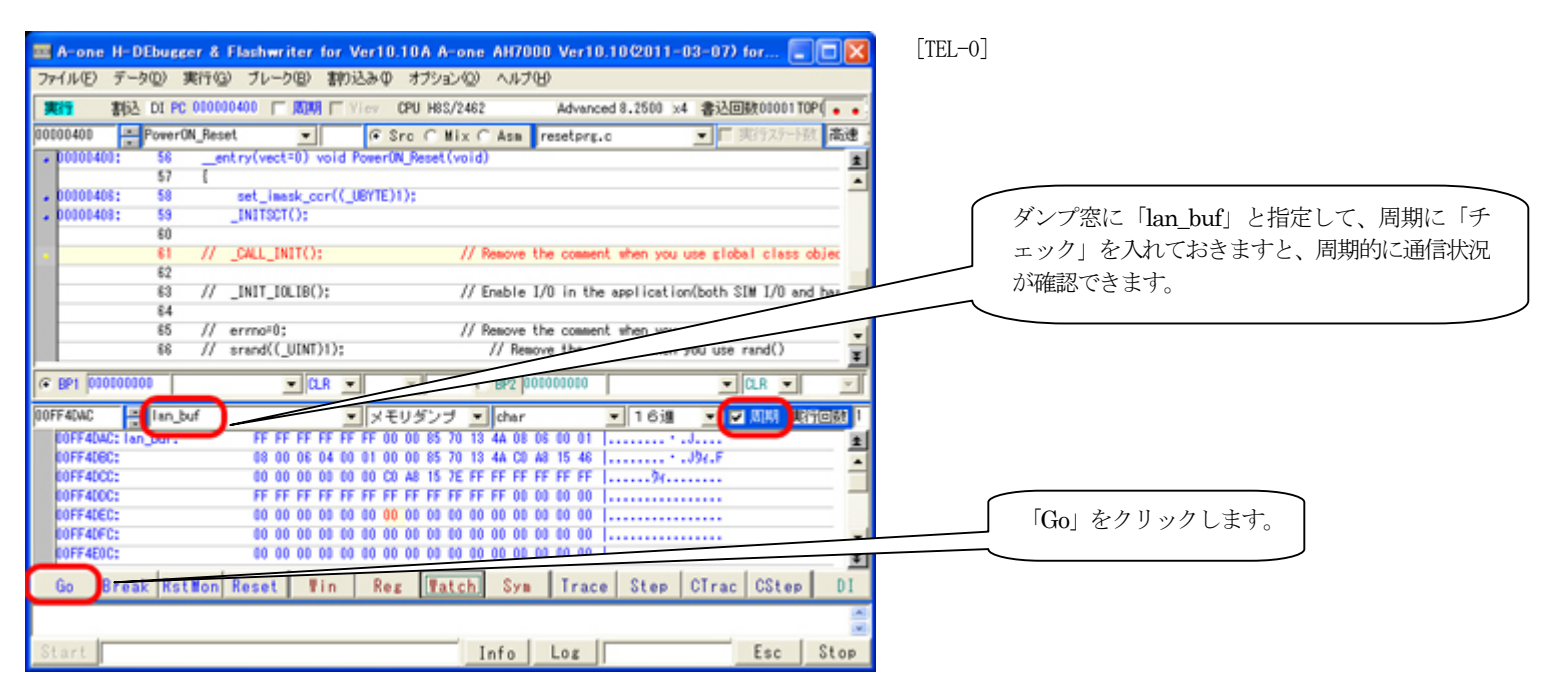

4.フリーソフト「UDP/IPテストツール(UdpIpTool.exe)」を起動します。「コネクションの設定」

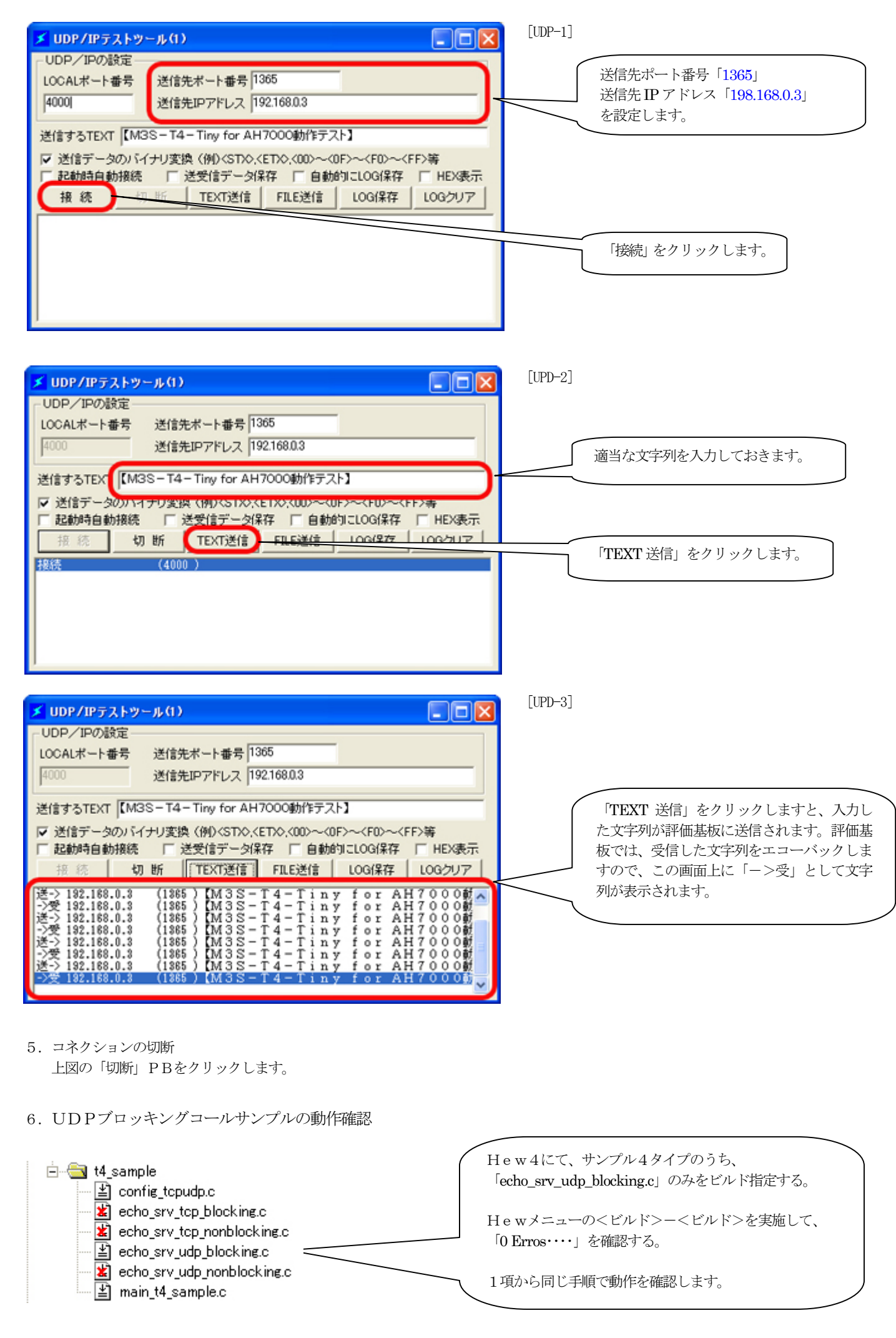

以上で、サンプルEthernet についての動作確認は終了です。